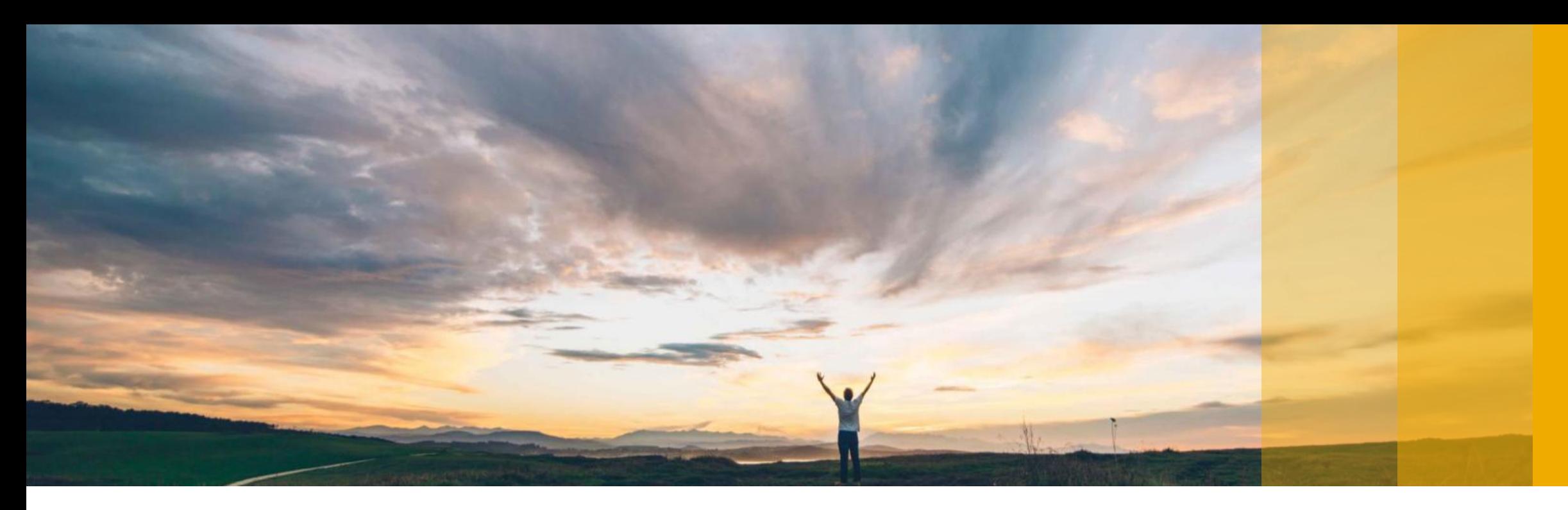

SAP Ariba

## **Supplier Guide PDF Invoices**

CONFIDENTIAL

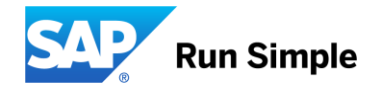

#### **Feature at a Glance** Introducing: **PDF Invoices**

#### **High Level Process**

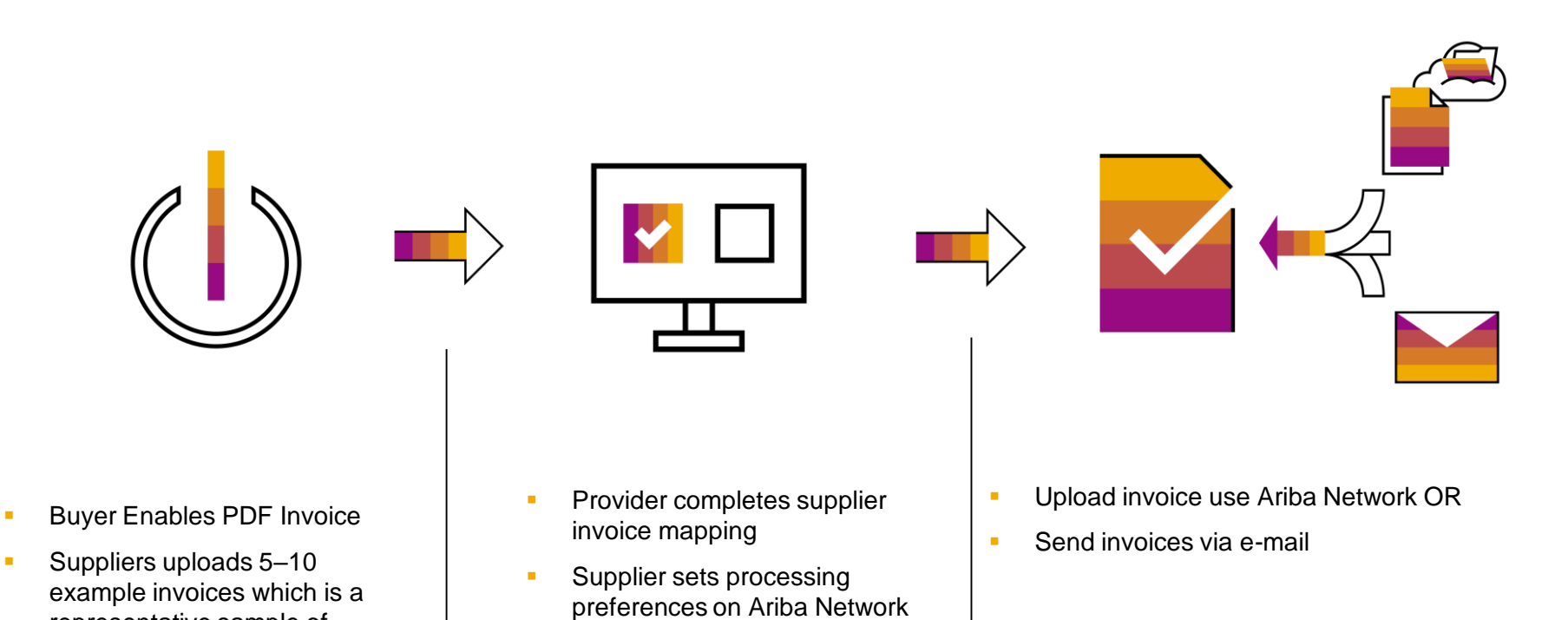

representative sample of Supplier Organization's invoices into Ariba Network

### **Set up and Testing**

#### **Enabling PDF Invoice feature**

- $\Box$  Enablement is initiated by Supplier; time required 10 mins
- □ Set-up should be done from Supplier's PROD account, which enables use of PDF Invoice for TEST and PROD account "Electronic Invoice Routing Settings"  $\rightarrow$  "PDF Uploader" tab (4 step process)
- $\Box$  Specify the user e-mail who would like to be notified of enablement status
- $\Box$  Upload a representative sample of Invoices (5-10) for creating conversion templates. Template creation and activation takes a maximum of 48 hours
- $\Box$  Finalize processing settings after enablement is complete (step 4)

#### **Testing PDF Invoice feature**

- $\Box$  Request a test PO from your customer (optional step)
- □ Send Invoices to your customer from Ariba Network Test supplier account (-T) account to the Test Buyer account
- Review conversion results and make adjustments if necessary
- Confirm successful receipt of Invoice

## **Using PDF Invoices in Production**

#### **Web Upload of PDF Invoice**

- 1. Choose "Upload PDF Invoice" from "CSV/PDF Documents" menu on Supplier Account home page
- 2. Choose <customer> as Customer
- 3. Upload Invoices
- 4. Go to OUTBOX  $\rightarrow$  Converted Documents
- 5. When status is "Converted" go to OUTBOX  $\rightarrow$  Drafts tab to select and review the converted invoice. You can edit data while in drafts tab (4 hour maximum time to convert PDFs)
- 6. Finish review and submit the Invoice. Invoice will move to "Invoices" tab

#### **E-mail PDF Invoices**

- 1. Ensure that the e-mail address from which **invoices** are sent is updated in step 4 of the enablement process
- 2. Add [pdfinvoice-prod@ansmtp.ariba.com](mailto:pdfinvoice-prod@ansmtp.ariba.com) as the to e-mail address
- 3. Specify <customer>'s ANID in the subject line (ANXXXXXXXXXXX)
- 4. Send the e-mail. Repeat steps 4 through 6 to submit Invoice

*Please note: Once you are comfortable with the process and no longer needs review, uncheck the option to send converted invoices to drafts folder. Successfully converted invoices will be submitted directly to <customer>*

## **Experience PDF Invoices**

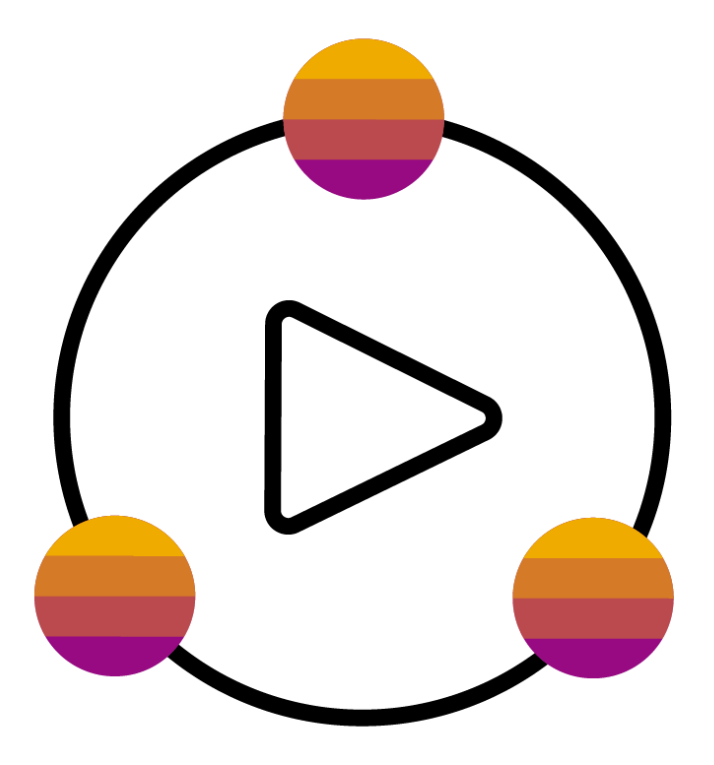

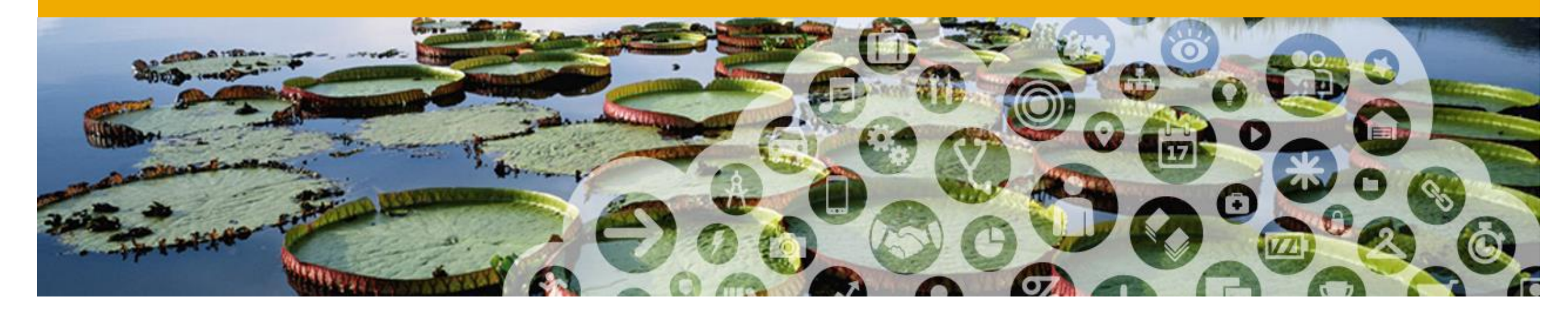

## **Onboarding with PDF Invoices**

#### **How to know if I have gained access to** *PDF Invoices***?**

#### Connect to your **Production account**.

If you have access to the *PDF Invoices* solution, you will see on your home screen « **CSV/PDF Documents** »

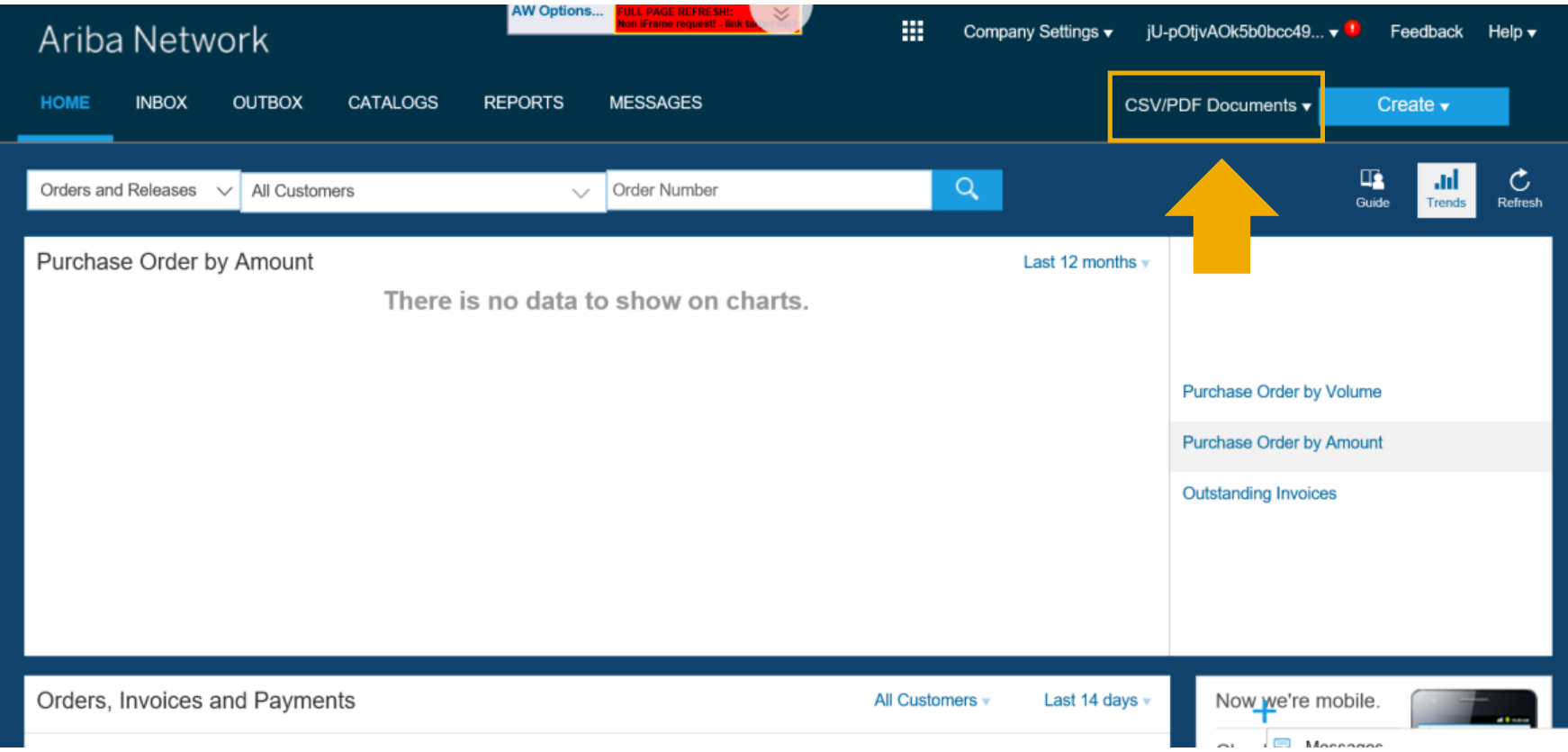

#### **How to onboard with** *PDF Invoices* **?**

Onboarding happens **once from your Production account**. You cannot onboard from your test account .

To onboard, follow the steps :

- 1. Connect to your Production account.
- 2. From your Home screen, click on<br>
« CSV/PDF Documents », then<br>
« Upload PDF Invoice »
- 3. You will be redirected to the onboarding screens\*

\* Caution! If your onboarding has already been successfully completed, this action will take you a screen from which you can upload PDF invoices to Prodcution. Make sure you have tested before .

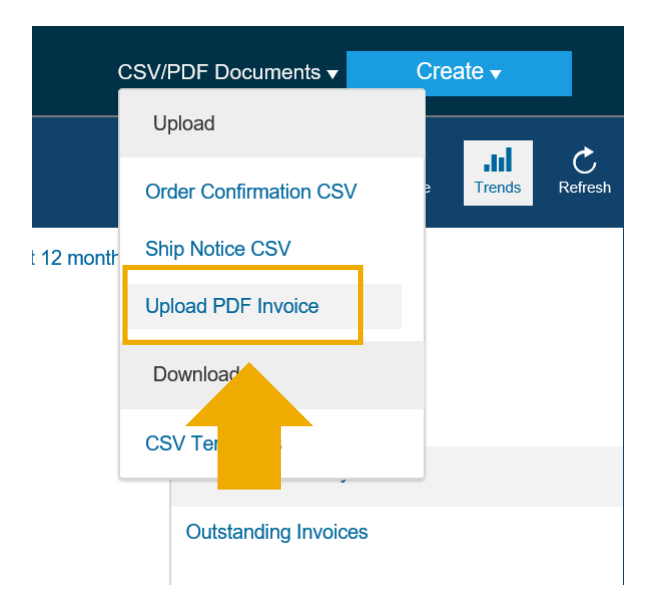

**Step 1**: Read through the process flows and understand *PDF Invoices* solution.

- A. Click on the boxes for more detailed information.
- B. Check the « Enable PDF Invoices » box and confirm.
- C. Hit « Next ».

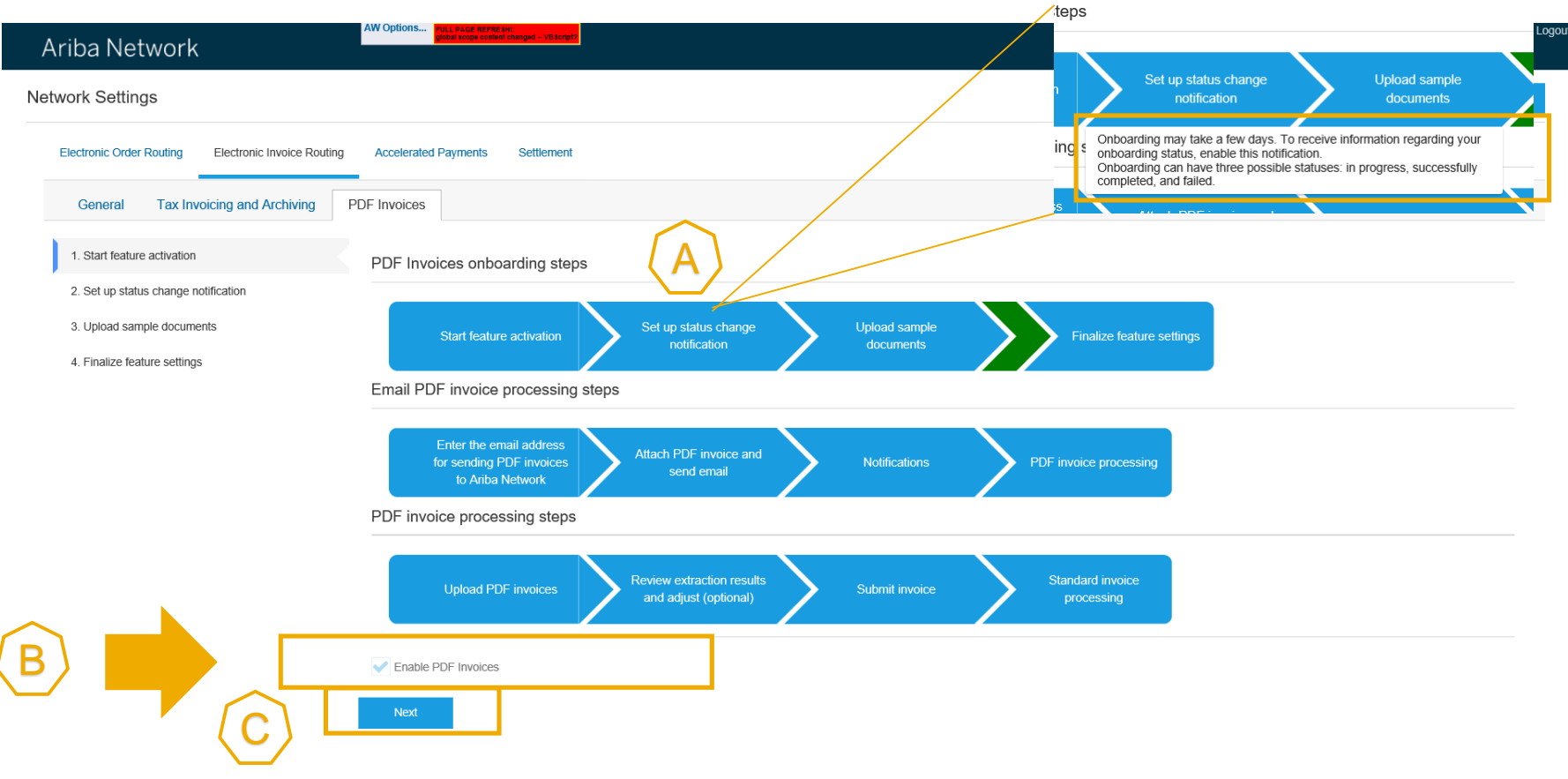

**Step 2**: Set-up onboarding status change notification.

Here you define the e-mail address to which a notification will be sent after the onboarding has been done.

The notification will either advise that the onboarding was successful or that there was a problem. If there was a problem, you will have 2 more onboarding attempts.

A. Check the box

- B. Define e-mail
- C. Hit « Next ».

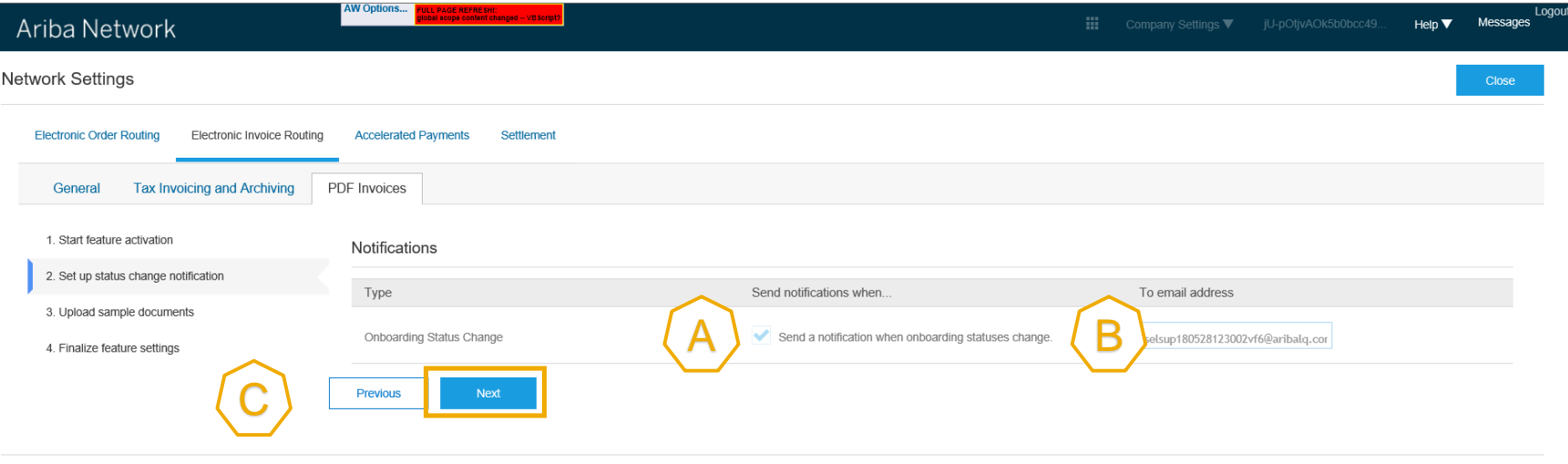

Close

**Step 3**: Upload 5 to 10 examples of PDF invoices representative of your invoicing practice with the customer.

A. Prepare example PDF invoices. Hit « Browse » and select the files from your computer. Hit « Add files »

B. Hit « Submit »

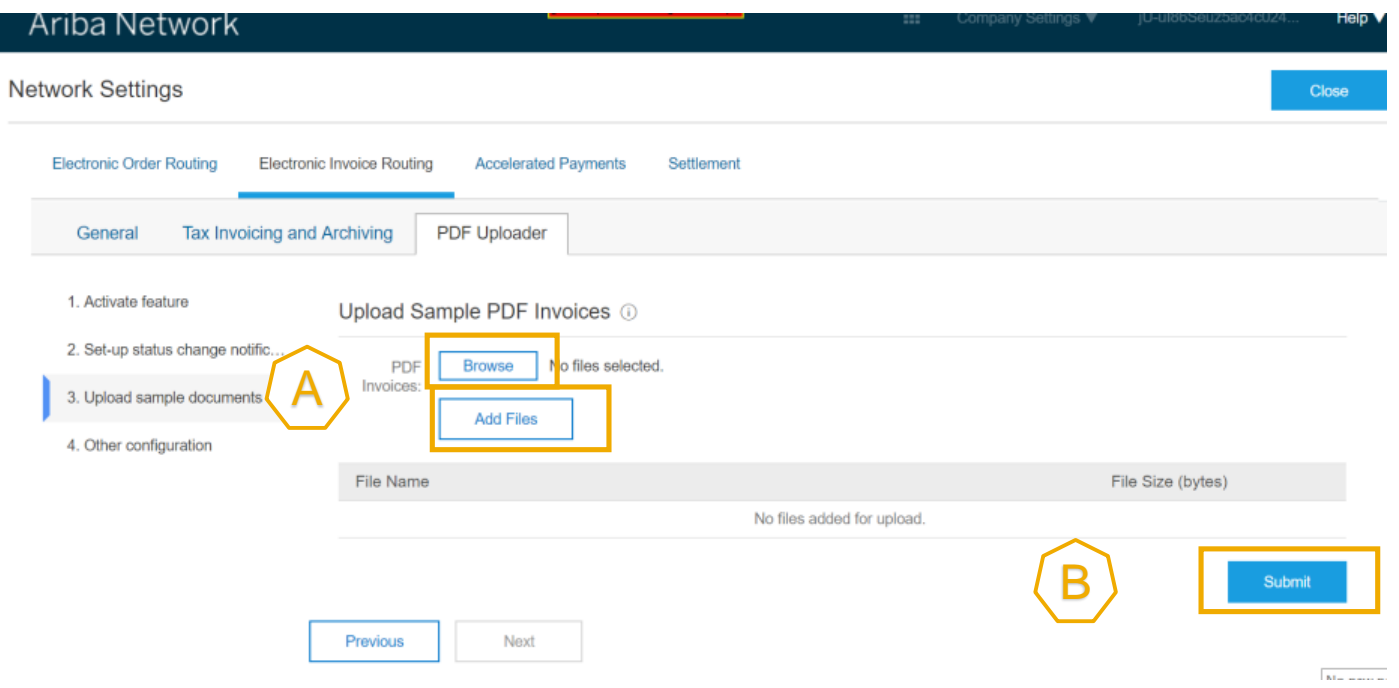

**Step 3**:

C. Once you have sent the example PDF invoices, the system displays « **Onboarding in progress** ».

In 48 hours, you will receive the onboarding status change notification.

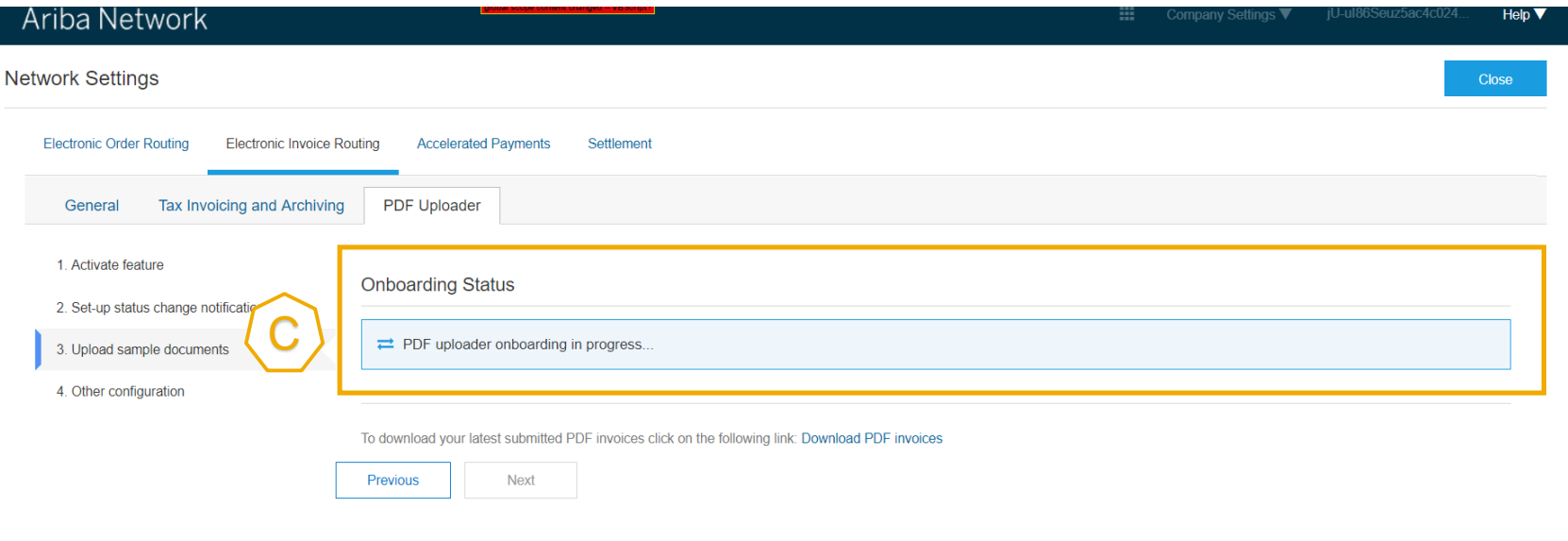

Close

**Step 3:** If you see the following messsage on step 3 in your Production account, it means that you have successfully onboarded. You can now run tests with your test account.

D. Hit « Next » to finalize the settings of your Production account.

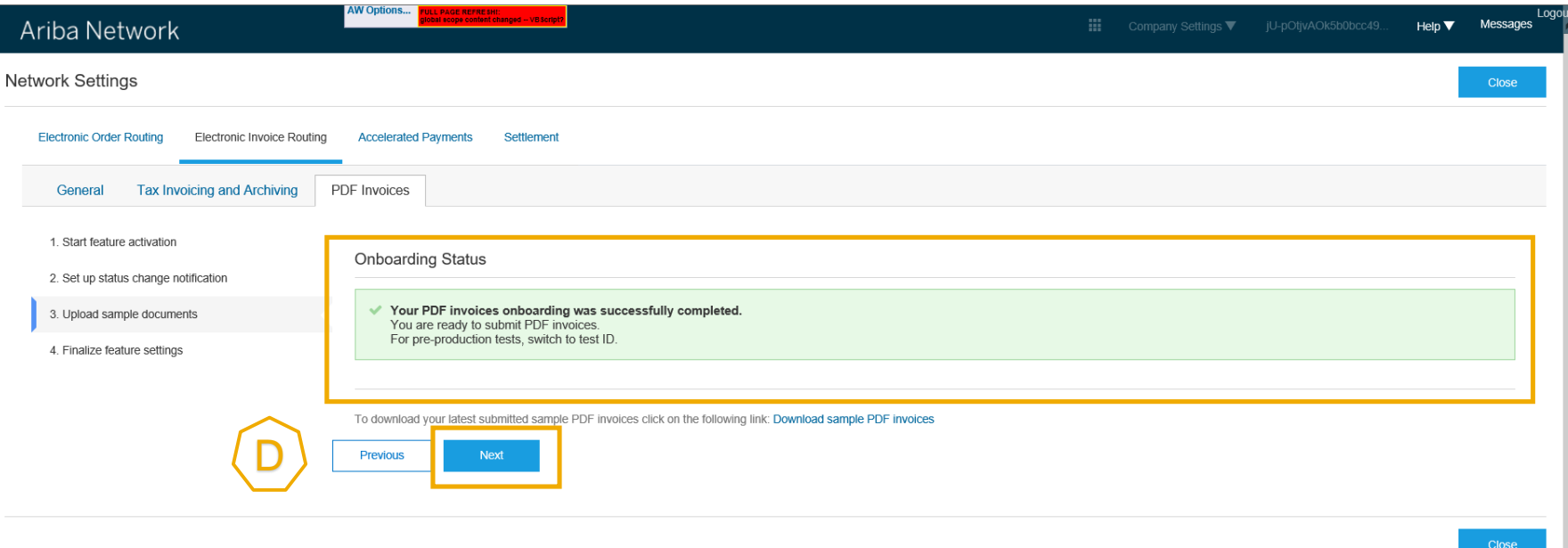

**Step 4**: Finalize settings of the Production account.

A. Request a draft invoice to be created out of your PDF before submission to review the extraction results (recommended).

B. Enter the e-mail address of your organization if you want to send PDF invoices via e-mail to Ariba Network..

C. Activate the 2 notifications and put the e-mail address to which they must be sent.

- For light accounts, if notifications are not set, notification will be sent to e-mail address from user's account

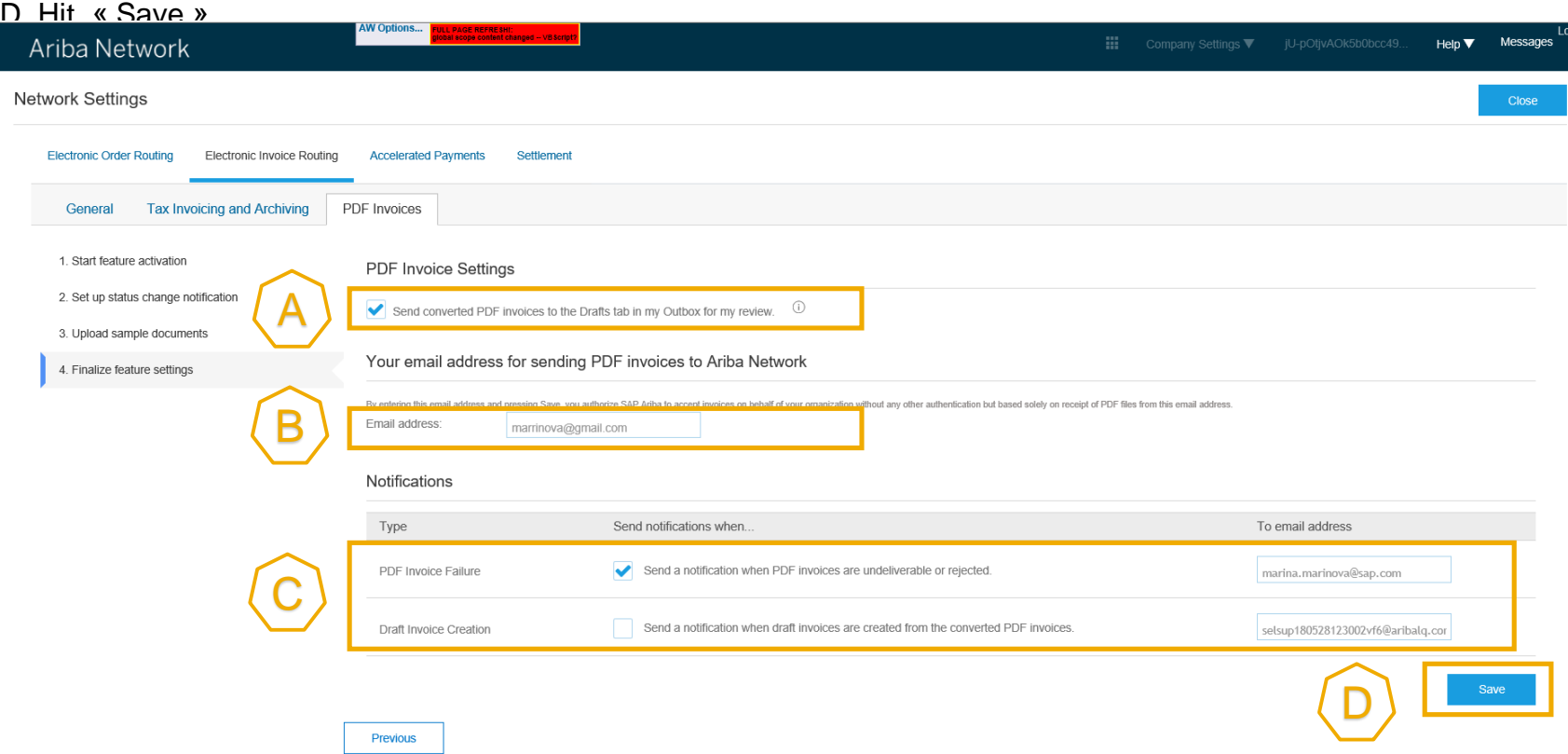

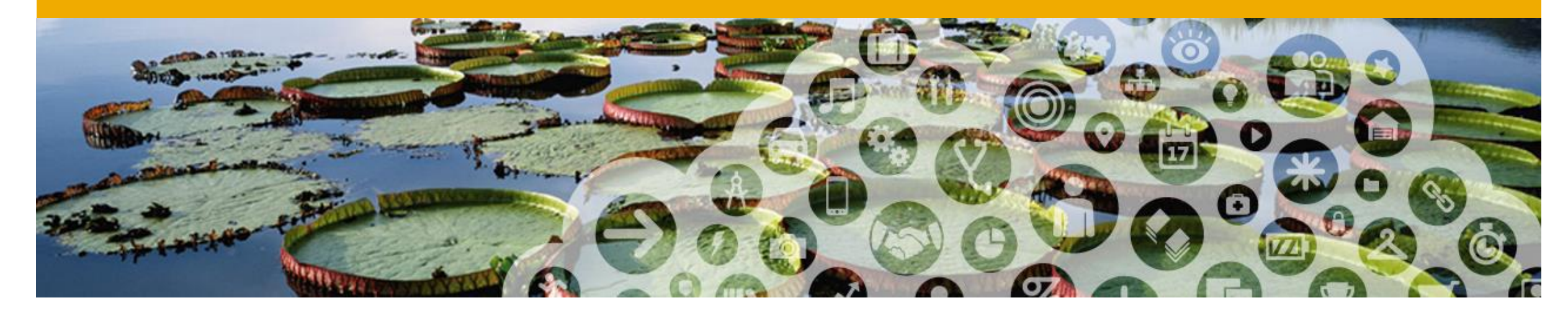

# **Testing PDF Invoices**

#### **Can I run tests with my test account?**

#### Switch to your **Test account.**

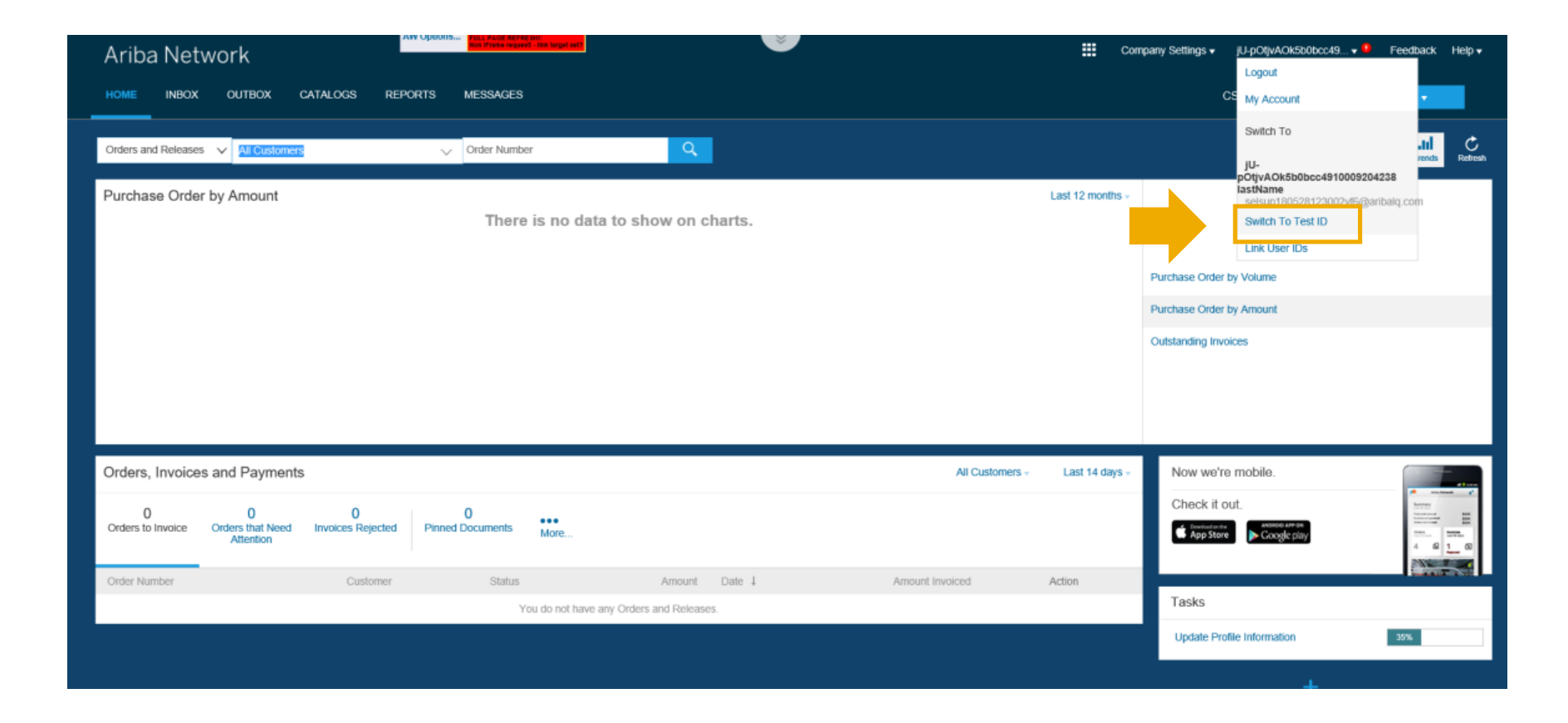

#### **Can I run tests with my test account?**

In your **Test account,** if you have successfully onboarded following the process in the previous section, you will see on your home screen « **CSV/PDF Documents** ».

It means you can test *PDF Invoices*.

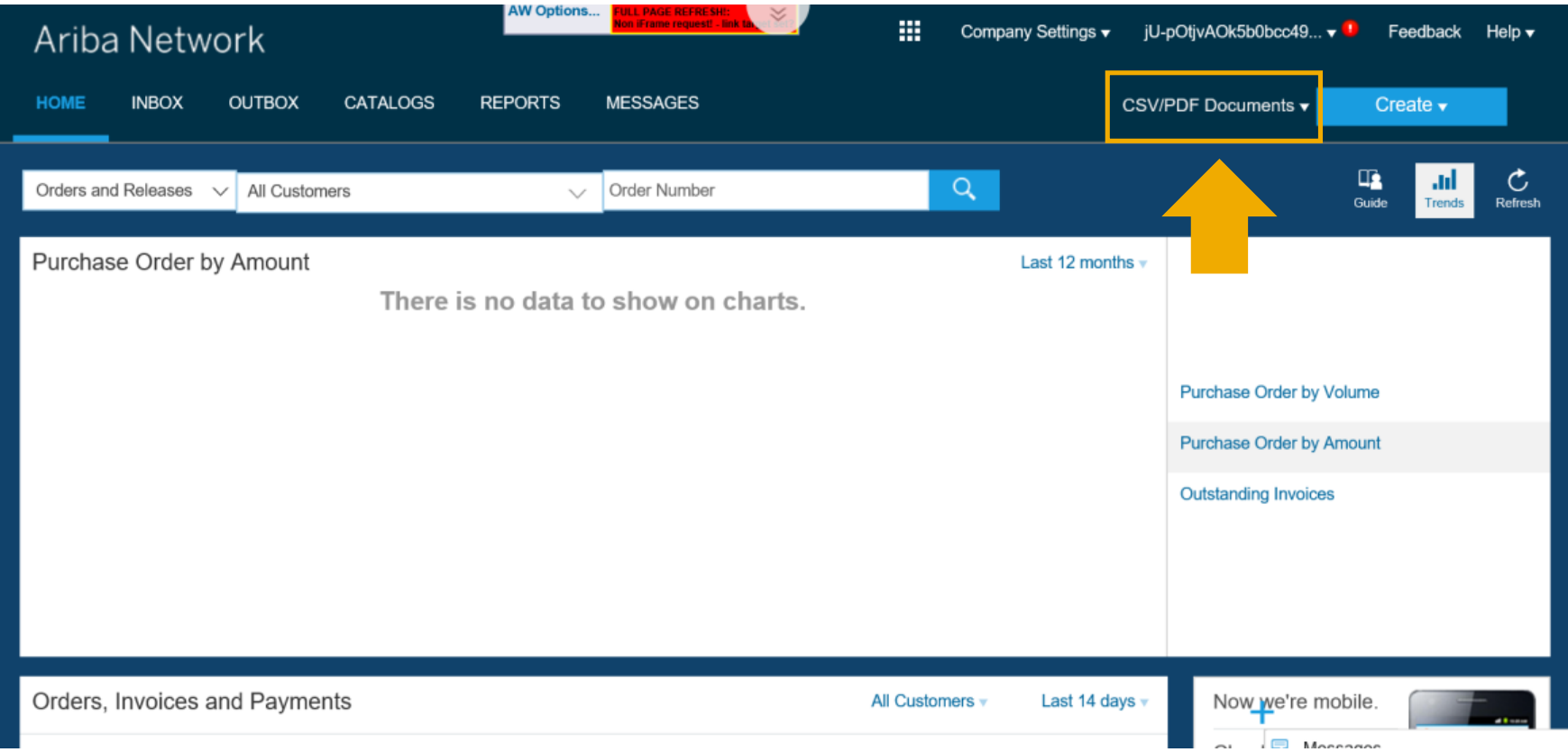

## **How do I start testing?**

Make sure you complete the PDF Invoices settings in your **Test account.**

- A. Go to « *Electronic Invoice routing* »
- B. Click on « *PDF Invoices* ».

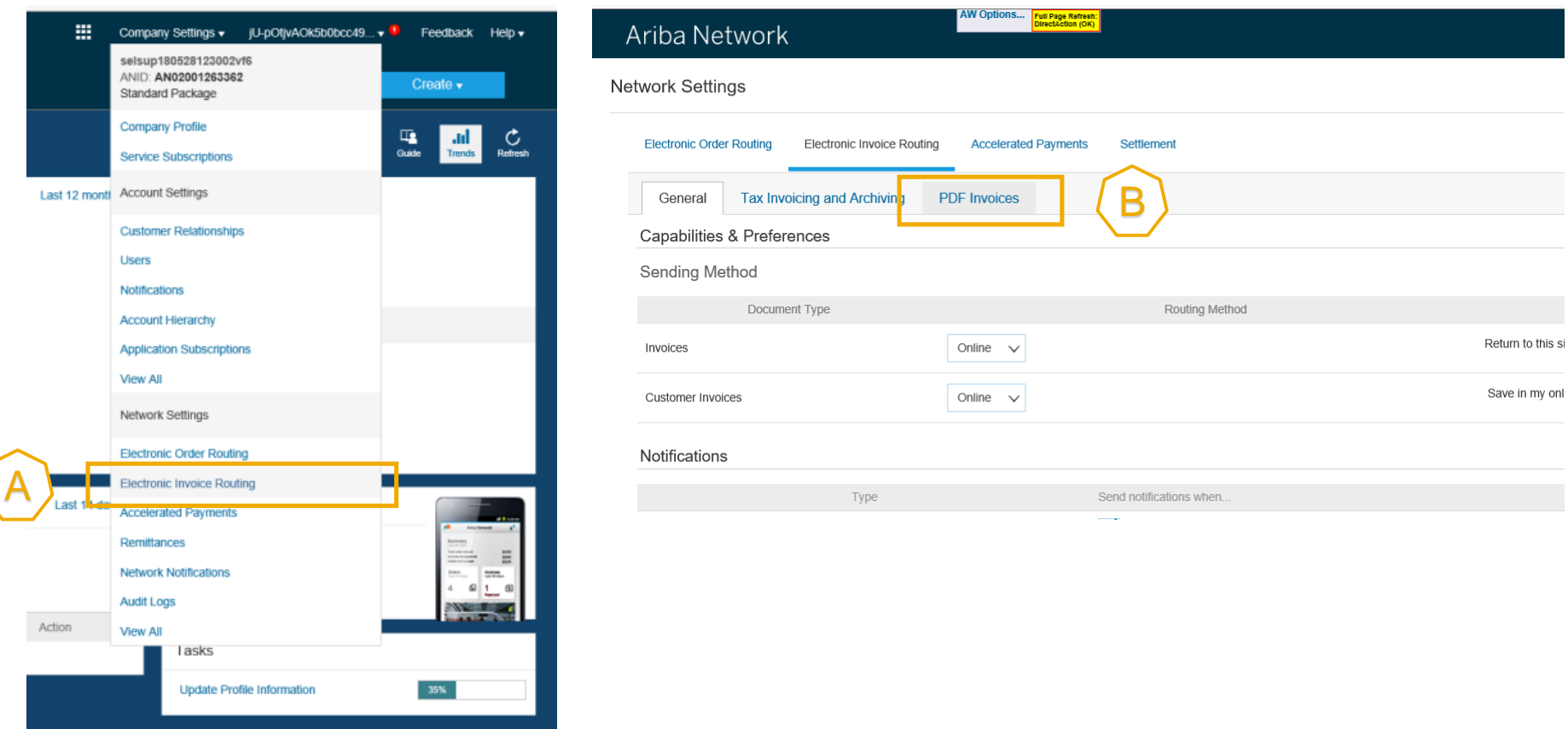

### **How do I start testing?**

You will only be able to see **step 4** there. Do the same set-up as on slide 16:

A. Request a draft invoice to be created out of your PDF before submission to review the extraction results (recommended).

B. Enter the e-mail address of your organization if you want to send PDF invoices via e-mail to Ariba Network..

C. Activate the 2 notifications and put the e-mail address to which they must be sent.

D. Hit « Save » and close the page.

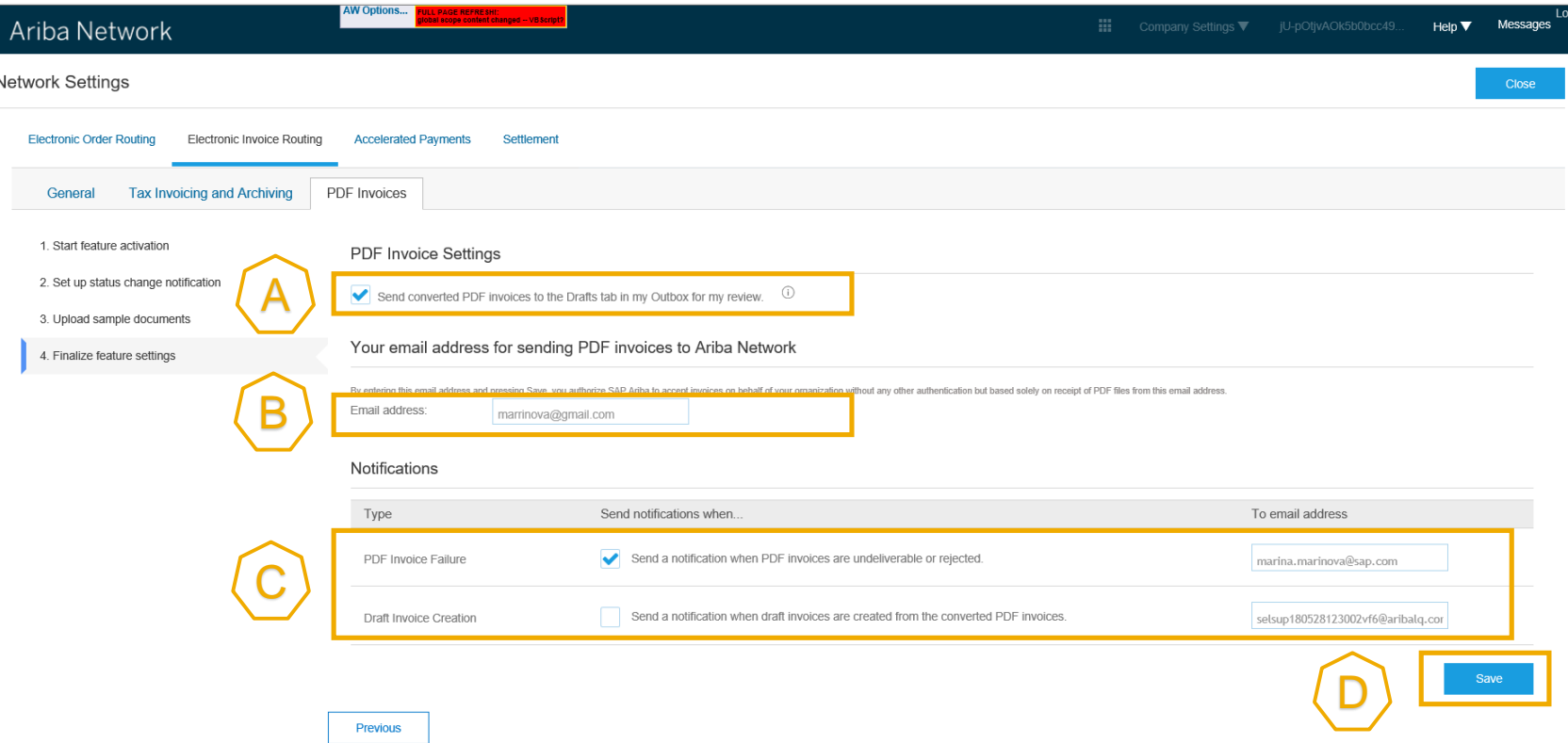

#### **How to send a PDF invoice in test?**

In your **Test account,** click on « **CSV/PDF Documents** », then hit « **Upload PDF Invoice** ».

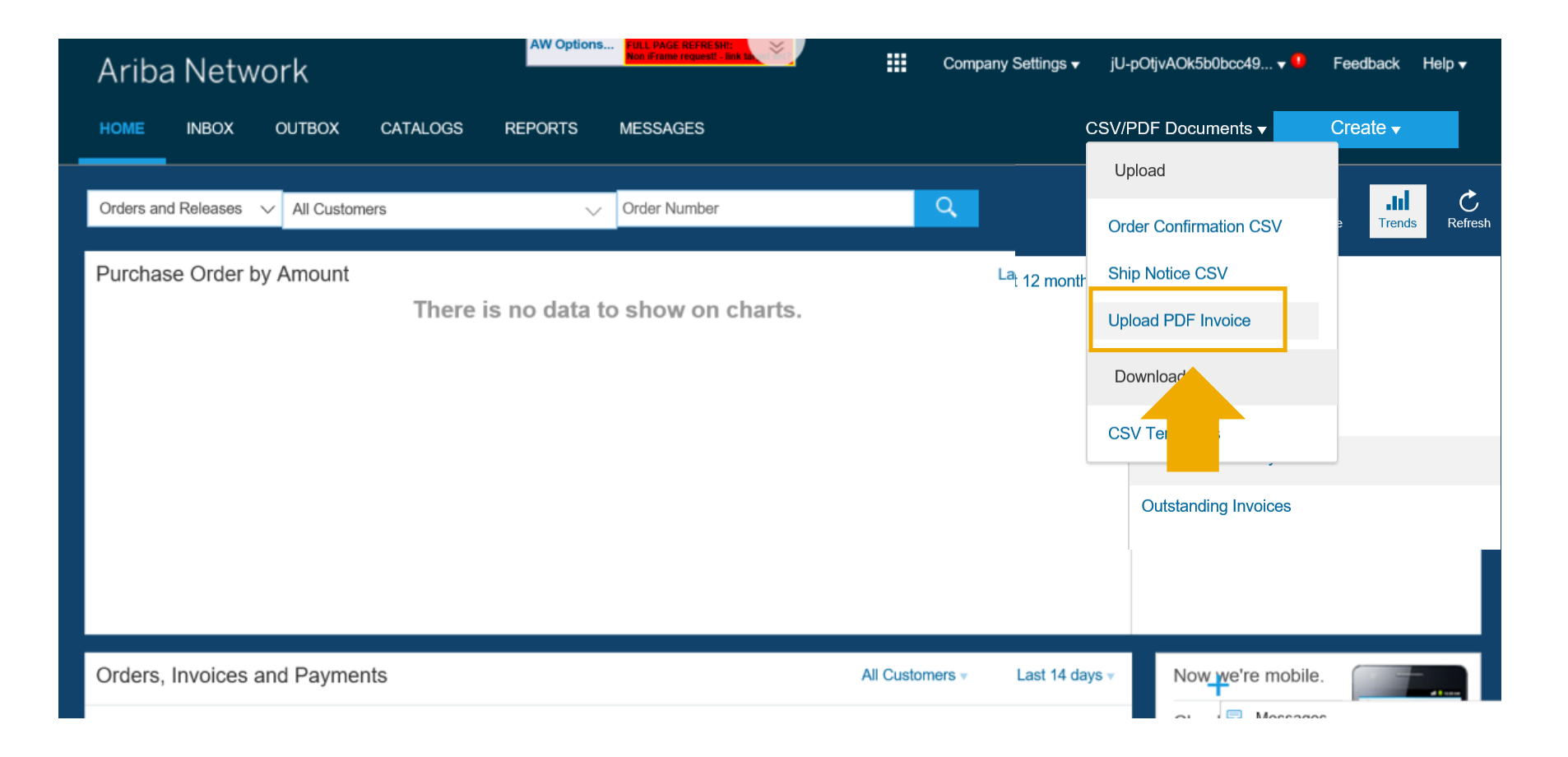

#### **How to send a PDF invoice in test?**

A. Select the customer you want to invoice.

B. Select the PDF invoice you want to send from your computer. Hit « Browse » and choose the file.

C. Upload the file.

D. After the file is uploaded, click on the link suggesting to redirect you to the page « PDF Converisons ». This is where you can track the status of your document.

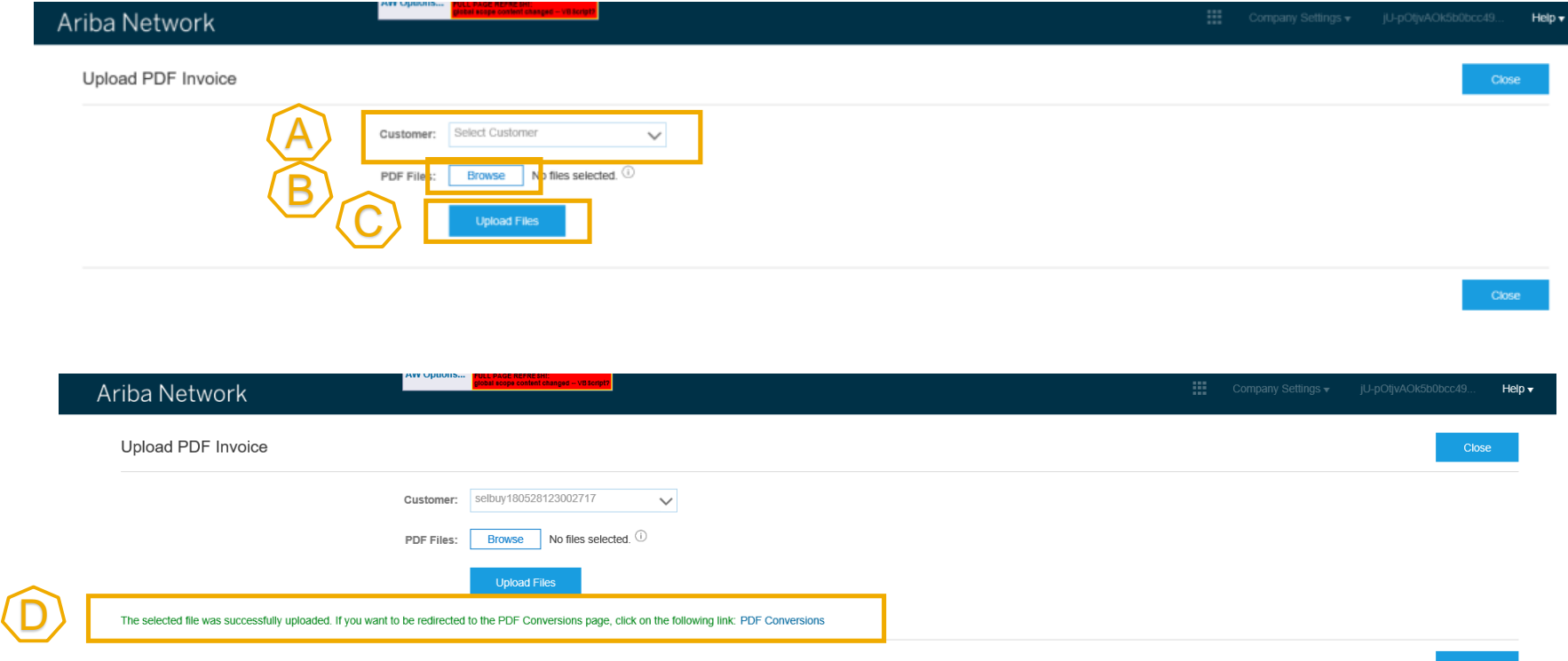

#### **How to track the status of my PDF invoice?**

In your **Test account,** go to « **OUTBOX** », then hit « **PDF Conversions** ».

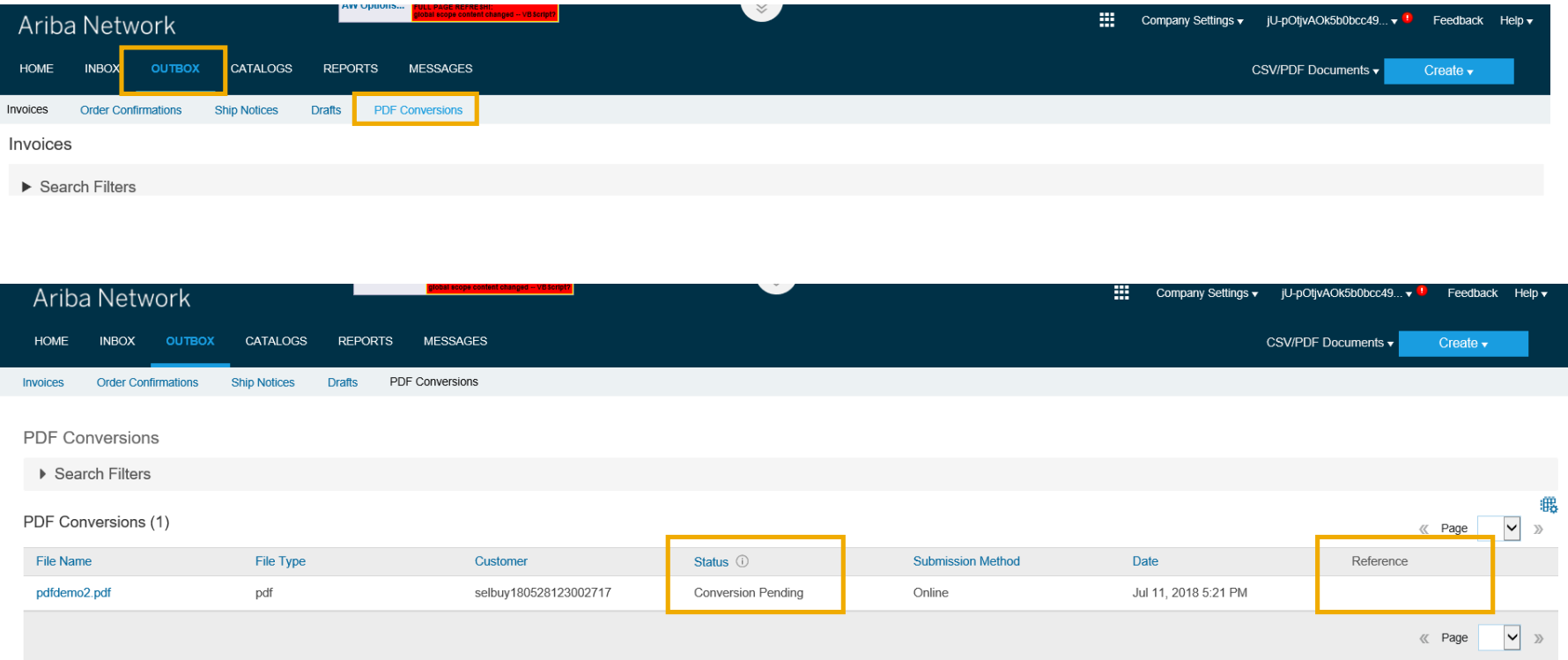

Once your invoice has been converted, go to « OUTBOX » > > « Drafts » or click on the « Reference » corresponding to your invoice on the « PDF Conversions » screen above. Review the extraction results, make any corrections if needed and submit the invoice.

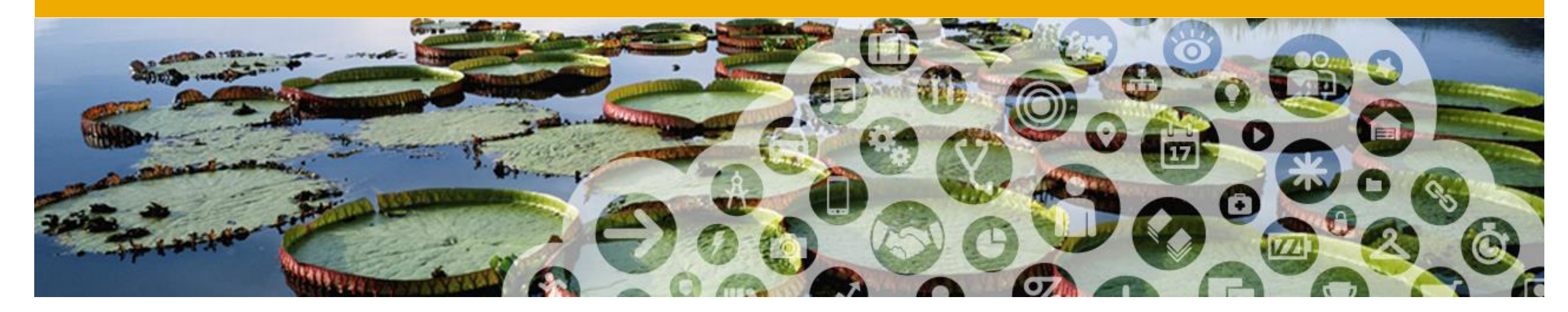

## **Sending PDF Invoice via email**

#### **Supplier registers From e-mail address online**

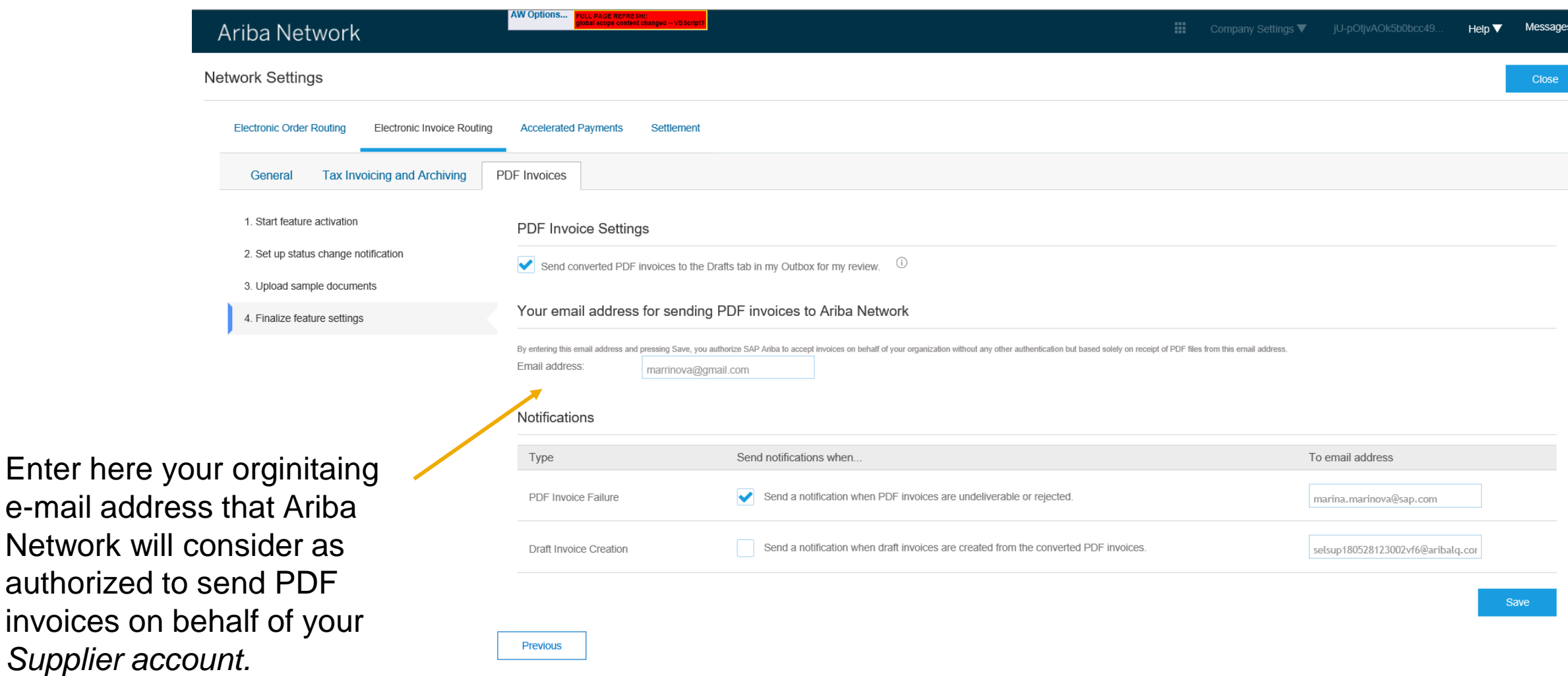

### **Supplier sends a PDF invoice via e-mail**

 $\Box$  $\begin{array}{ccccccccccccccccc} \circ & \wedge & \wedge & \vee & \vee & \mathbf{0} & \star & \star \end{array}$ AN0928724422 - Message (HTML) Insert Options Format Text Review PDF-XChange V6  $\bigcirc$  Tell me what you want to do File Message وكال  $\chi$  Cut Follow Up -<u>| 2 2</u>  $\frac{3}{2}a$ A  $\mathbb{R}$ Copy ! High Importance Paste **B**  $I \cup \left|\frac{ab}{b} \times A\right| \equiv \equiv \equiv \equiv \left|\frac{cd}{b}\right|$ Address Check Attach Attach Signature Office  $\bigvee$  Low Importance Format Painter Book Names File -Add-ins Clipboard **Basic Text** Include  $\sqrt{2}$  Add-ins Name Tags pdfinvoice@ansmtp.ariba.com  $To...$ 12 Ariba Network Production  $Cc$ ... Send AN0928724422 Subject e-mail address  $\overline{e}$  pdfdemo1.pdf Attached pdf 3 KB Valid buyer ANID Single PDF invoice as an attachment

#### **Notifications**

Suppliers only receive a notification if there was a problem with processing the PDF.

If the processing of the PDF document happened successfully, suppliers receive:

- A notification for draft creation (if set-up) or
- A notification that the invoice was successfully submitted (if set-up).

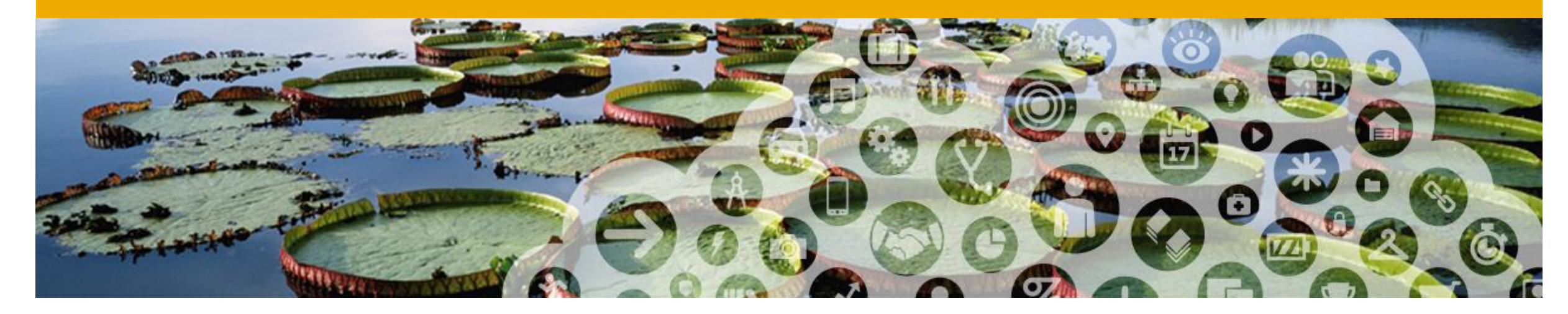

## **Using PDF Invoices from Light Account**

### **Receiving an Interactive E-mail order**

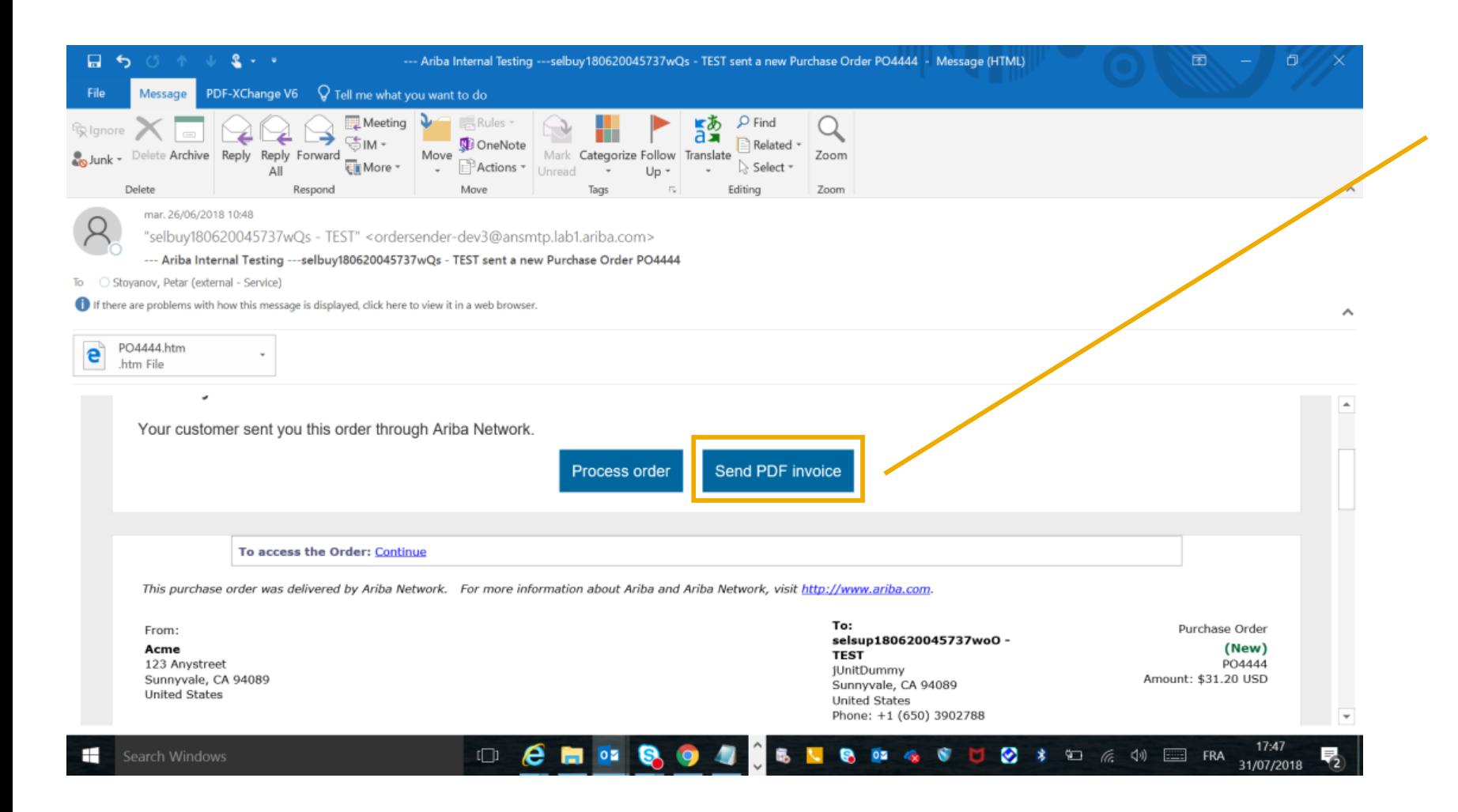

This button is available on the Interactive E-mail order only if the supplier has successfully onboarded with PDF Invoices.

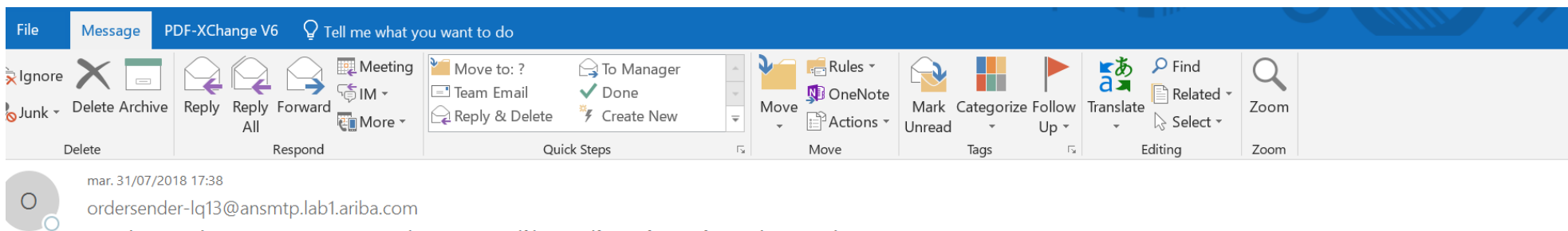

ordersender-Iq13@ansmtp.lab1.ariba.com

--- Ariba Internal Testing ---Document created - Document pdfdemo1.pdf - Notification from Ariba Network

**D** If there are problems with how this message is displayed, click here to view it in a web browser.

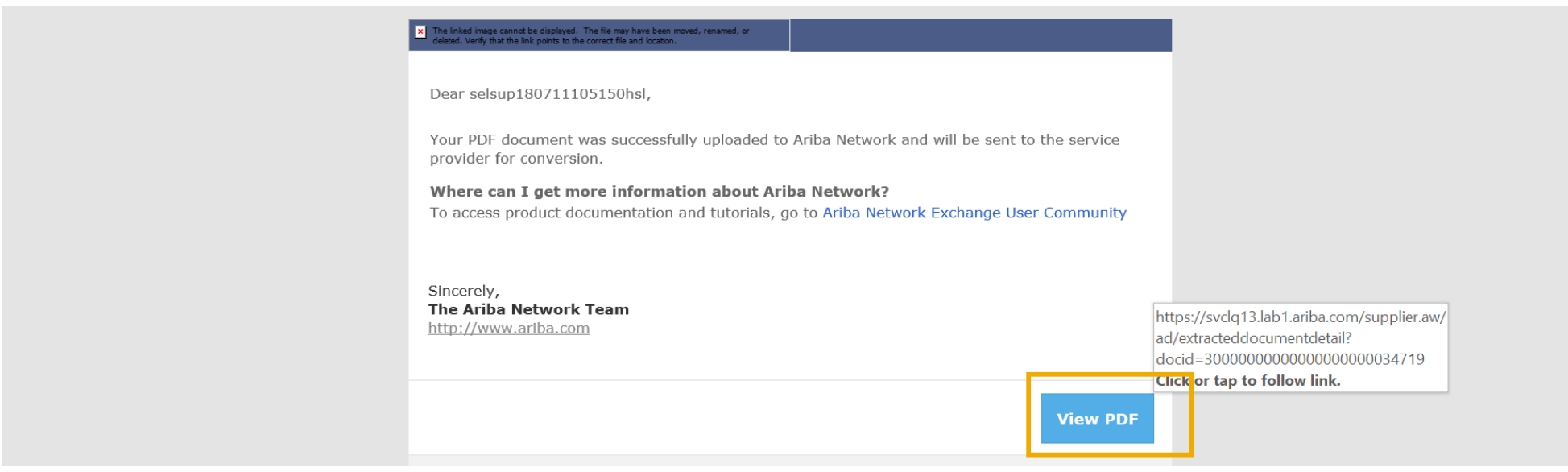

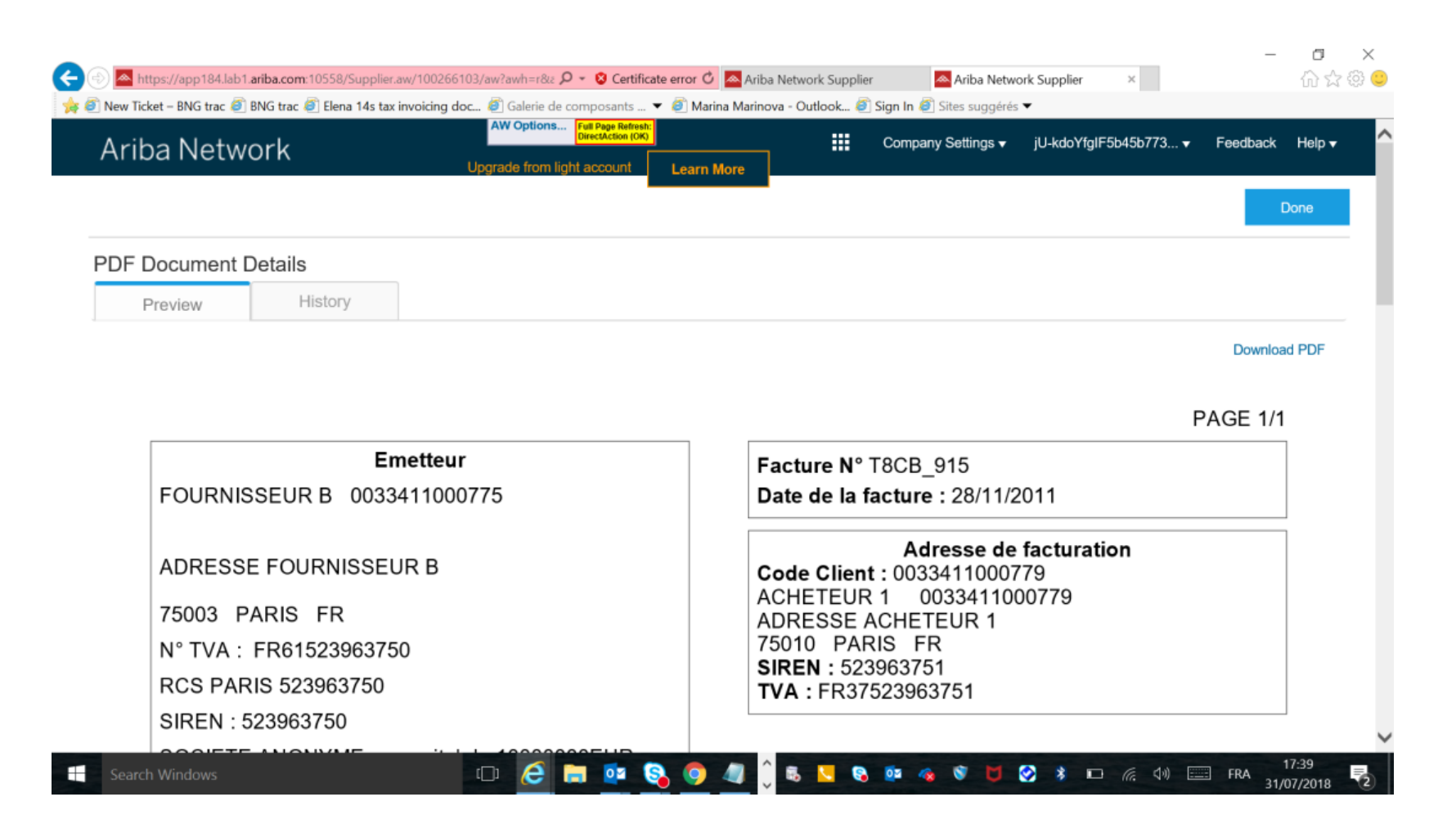

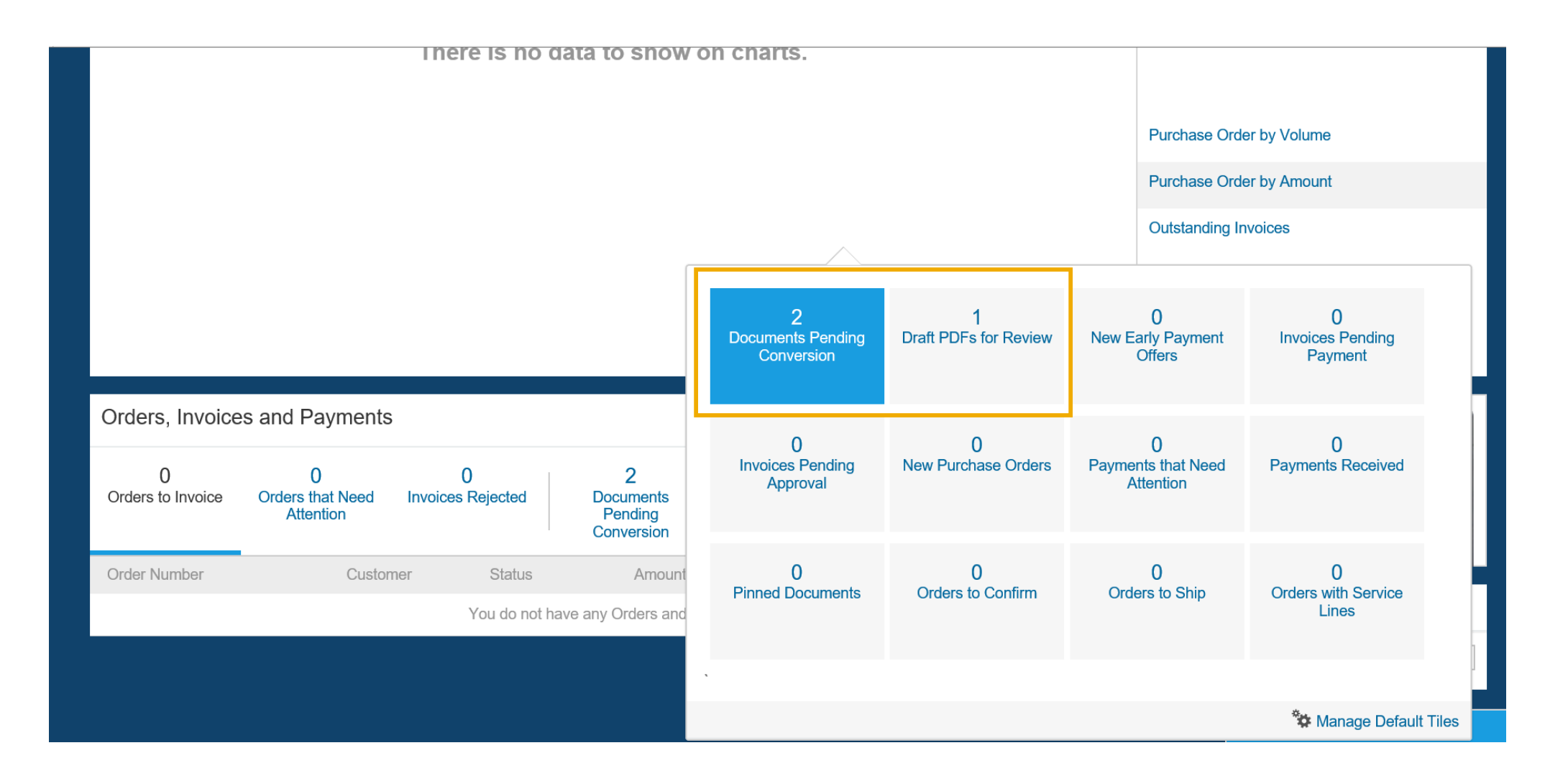

The linked image cannot be displayed. The file may have been moved,<br>renamed or deleted. Verificithat the link noints to the correct file and location  $\vert x \vert$ 

Dear selsup180711105150hsl,

Your PDF document was successfully converted and a draft invoice was created on Ariba Network for your review.

#### Important:

Remember to follow your country's electronic invoice (e-invoice) management regulations, such as those formulated for archiving tax invoices.

Where can I get more information about Ariba Network? To access product documentation and tutorials, go to Ariba Network Exchange User Community

Sincerely, The Ariba Network Team http://www.ariba.com

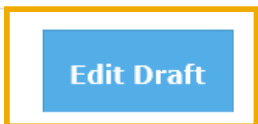

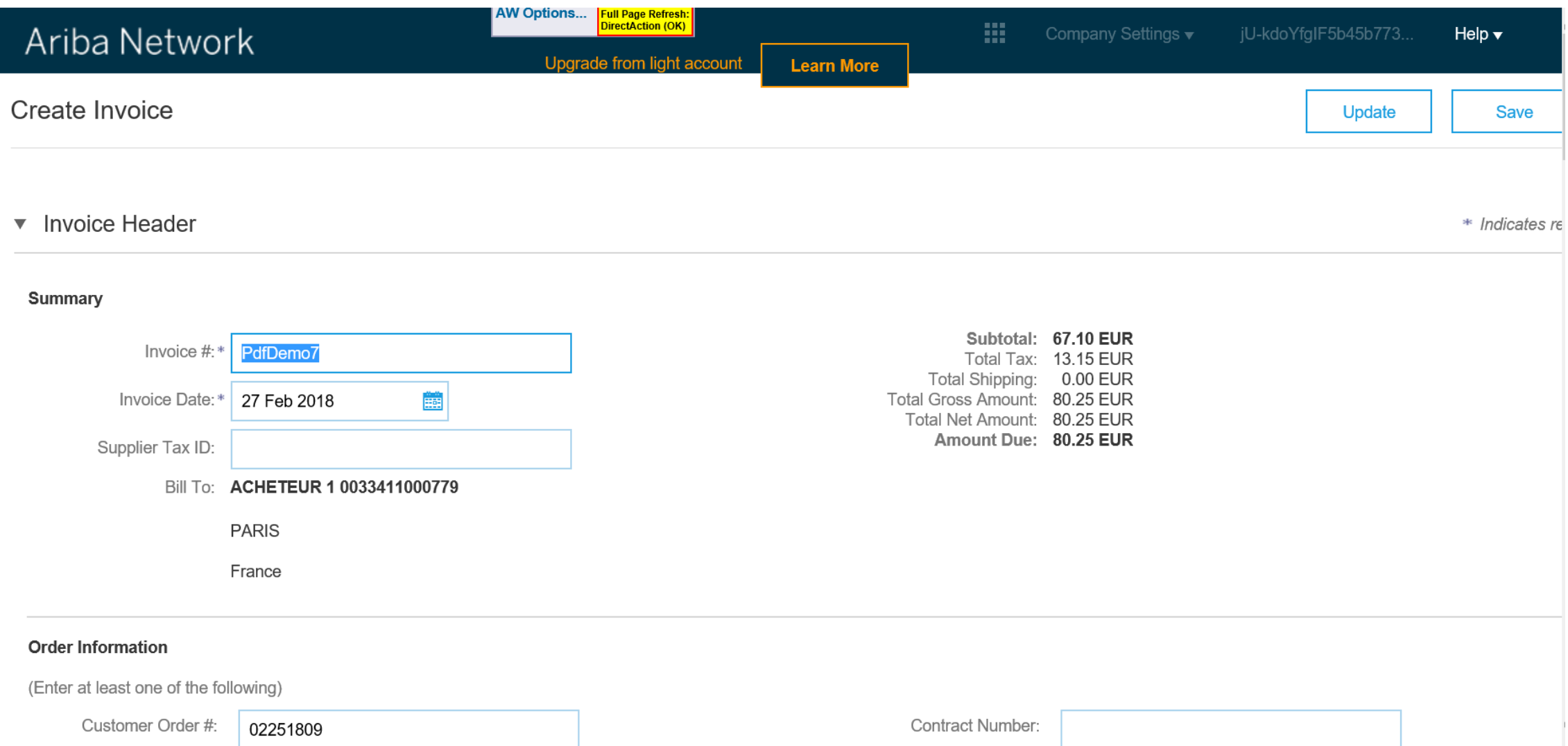

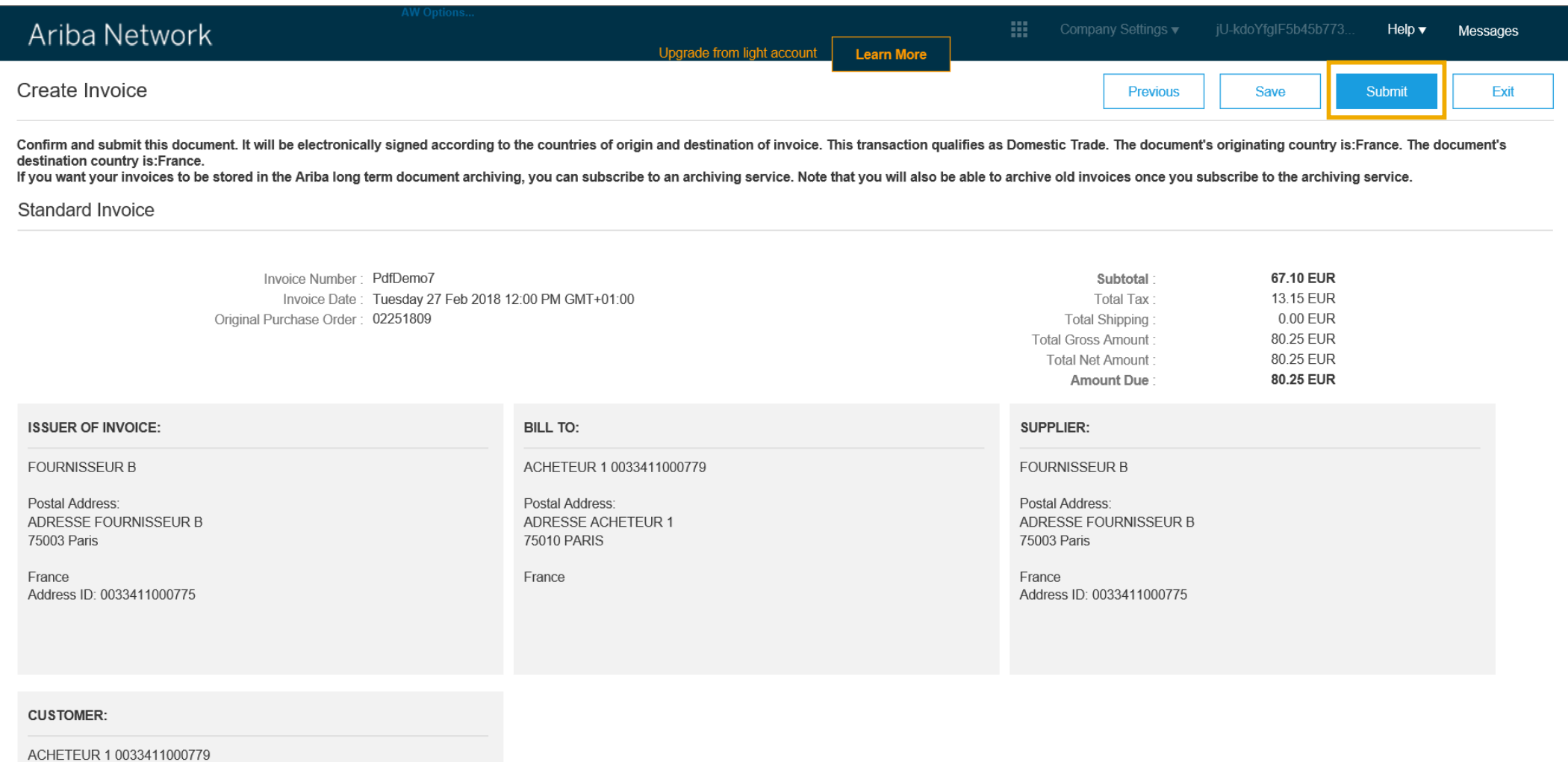

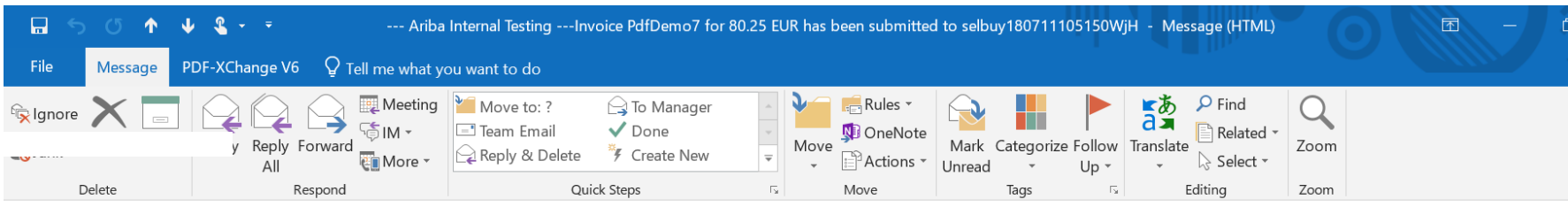

jeu. 02/08/2018 10:39

- ordersender-lq13@ansmtp.lab1.ariba.com
- --- Ariba Internal Testing ---Invoice PdfDemo7 for 80.25 EUR has been submitted to selbuy180711105150WjH
- To MARINOVA, Marina

 $\circ$ 

If there are problems with how this message is displayed, click here to view it in a web browser.

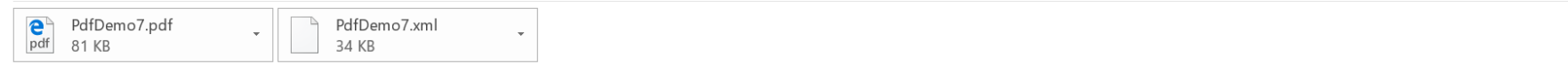

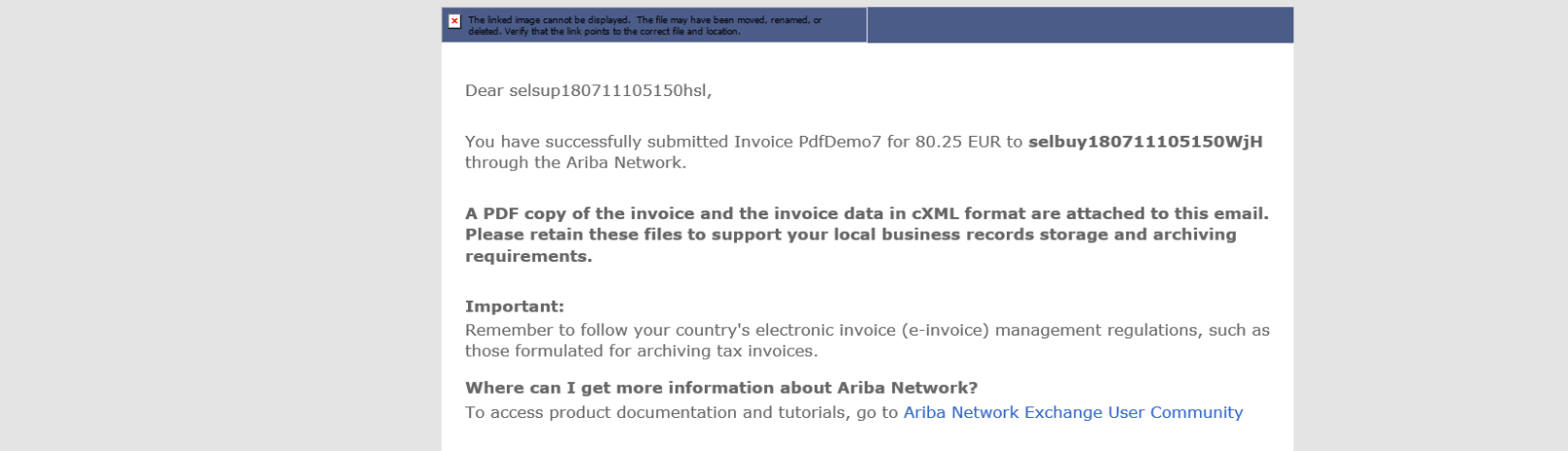

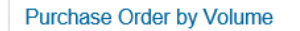

**Purchase Order by Amount** 

**Outstanding Invoices** 

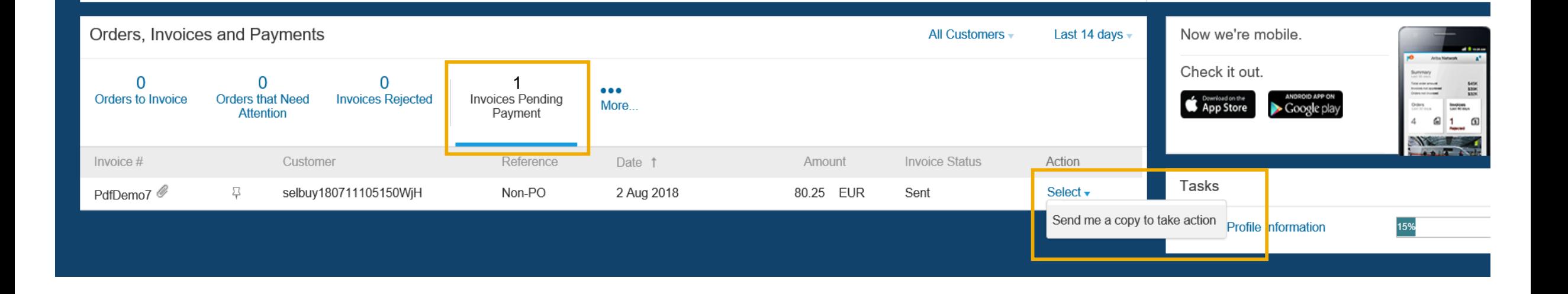

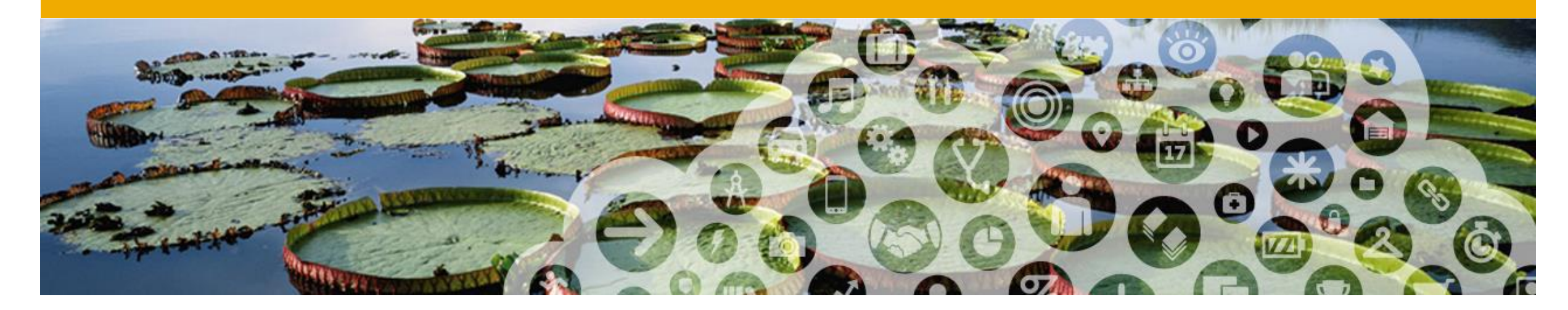

# **FAQ**

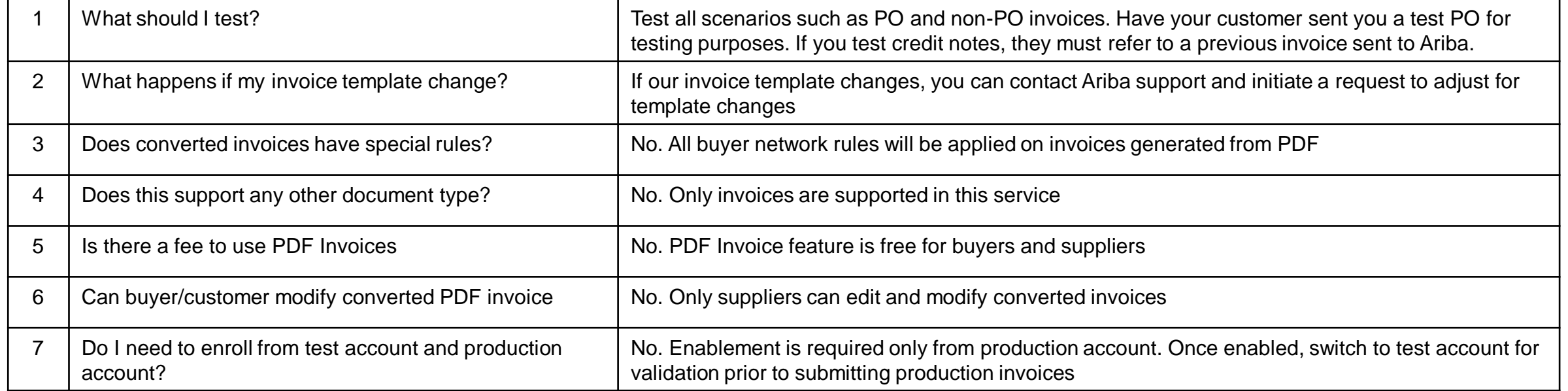